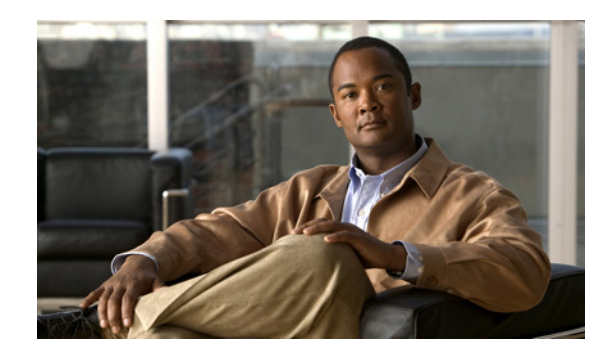

# **CHAPTER 19**

# **Monitoring the Sensor**

IME lets you monitor all aspects of the sensor, including performance, statistics, and connections. You can also view the list of denied attackers and events. You can configure IP logging, set up host and network blocks, and configure and manage rate limiting. You can monitor OS identifications and anomaly detection. This section describes how to monitor your sensor, and contains the following topics:

- **•** [Monitoring Events, page 19-1](#page-0-0)
- **•** [Configuring and Monitoring Denied Attackers, page 19-4](#page-3-0)
- **•** [Configuring Host Blocks, page 19-6](#page-5-0)
- **•** [Configuring Network Blocks, page 19-8](#page-7-0)
- **•** [Configuring Rate Limits, page 19-10](#page-9-0)
- **•** [Configuring IP Logging, page 19-12](#page-11-0)
- [Monitoring Anomaly Detection KBs, page 19-16](#page-15-0)
- **•** [Configuring OS Identifications, page 19-25](#page-24-0)
- **•** [Clearing Flow States, page 19-27](#page-26-0)
- **•** [Resetting Network Security Health, page 19-29](#page-28-0)
- **•** [Generating a Diagnostics Report, page 19-30](#page-29-0)
- **•** [Viewing Statistics, page 19-31](#page-30-0)
- **•** [Viewing System Information, page 19-31](#page-30-1)

# <span id="page-0-0"></span>**Monitoring Events**

This section describes how to filter and view event data on your sensor, and contains the following topics:

- **•** [Events Pane, page 19-2](#page-1-0)
- **•** [Events Pane Field Definitions, page 19-2](#page-1-1)
- **•** [Event Viewer Pane Field Definitions, page 19-3](#page-2-1)
- **•** [Configuring Event Display, page 19-3](#page-2-0)
- **•** [Clearing Event Store, page 19-4](#page-3-1)

### <span id="page-1-0"></span>**Events Pane**

The Events pane lets you filter and view event data. You can filter events based on type, time, or both. By default all alert and error events are displayed for the past one hour. To access these events, click **View**.

When you click **View**, IME defines a time range for the events if you have not already configured one. If you do not specify an end time of the range, it is defined as the moment you click **View**.

To prevent system errors when retrieving large numbers of events from the sensor, IME limits the number of events you can view at one time (the maximum number of rows per page is 500). Click **Back** and **Next** to view more events.

### <span id="page-1-1"></span>**Events Pane Field Definitions**

The following fields are found in the Events pane:

- **•** Show Alert Events—Lets you configure the level of alert you want to view:
	- **–** Informational
	- **–** Low
	- **–** Medium
	- **–** High

The default is all levels enabled.

- **•** Threat Rating (0-100)—Lets you change the range (minimum and maximum levels) of the threat rating value.
- **•** Show Error Events—Lets you configure the type of errors you want to view:
	- **–** Warning
	- **–** Error
	- **–** Fatal

The default is all levels enabled.

**•** Show Attack Response Controller events—Shows ARC (formerly known as Network Access Controller) events. The default is disabled.

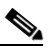

**Note** NAC is now known as ARC; however, in Cisco IPS, the name change has not been completed throughout IME and the CLI.

- **•** Show status events—Shows status events. The default is disabled.
- **•** Select the number of the rows per page—Lets you determine how many rows you want to view per page. The valid range is 100 to 500. The default is 100.
- **•** Show all events currently stored on the sensor—Retrieves all events stored on the sensor.
- **•** Show past events—Lets you go back a specified number of hours or minutes to view past events.
- **•** Show events from the following time range—Retrieves events from the specified time range.

### <span id="page-2-1"></span>**Event Viewer Pane Field Definitions**

The following fields are found on the Event Viewer pane:

- **•** #—Identifies the order number of the event in the results query.
- **•** Type—Identifies the type of event as Error, NAC, Status, or Alert.
- **•** Sensor UTC Time—Identifies when the event occurred.
- **•** Event ID—The numerical identifier the sensor has assigned to the event.
- **•** Events—Briefly describes the event.
- **•** Sig ID—Identifies the signature that fired and caused the alert event.

## <span id="page-2-0"></span>**Configuring Event Display**

To configure how you want events to be displayed, follow these steps:

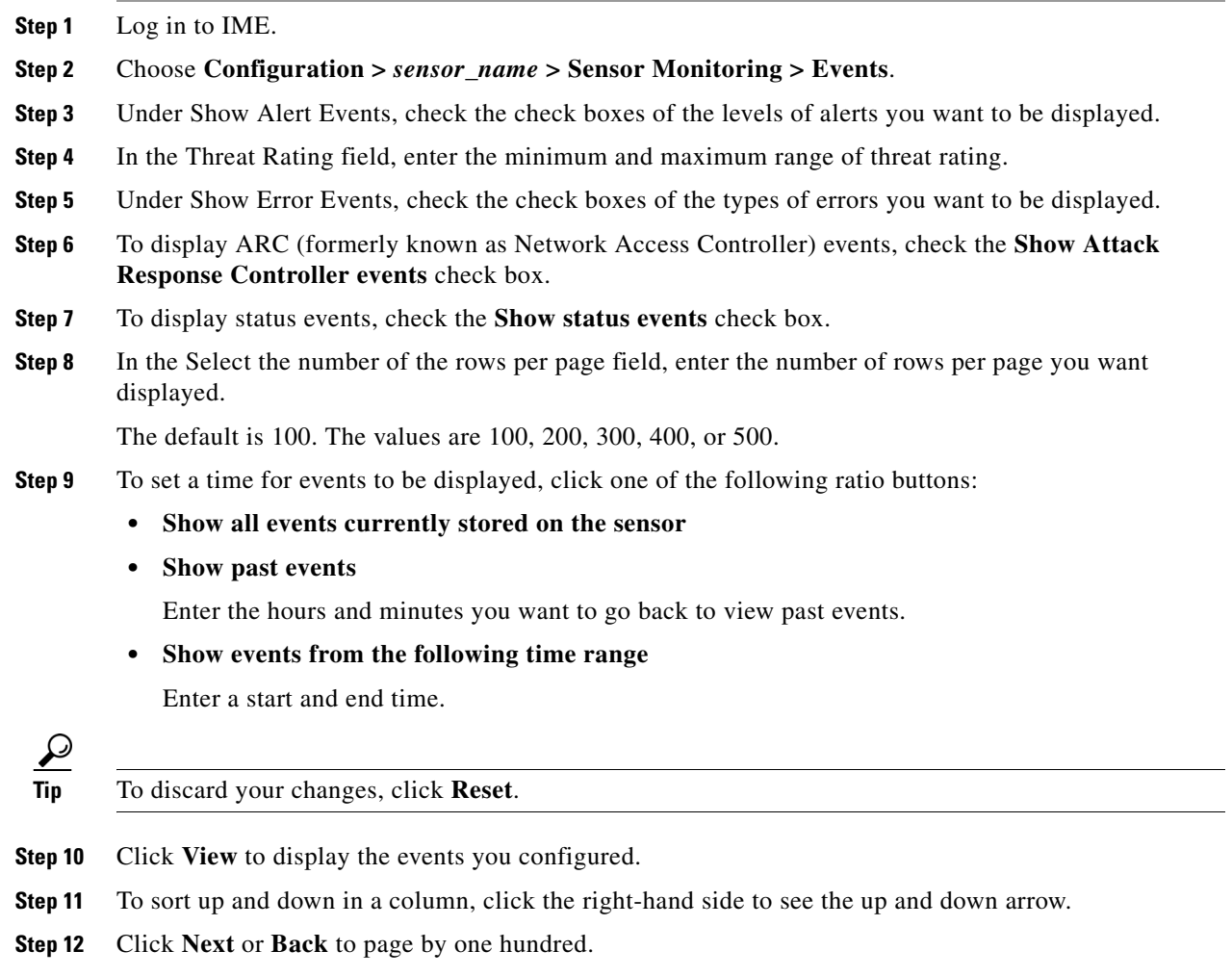

**Step 13** To view details of an event, select it, and click **Details**.

The details for that event appear in another dialog box. The dialog box has the Event ID as its title.

### <span id="page-3-1"></span>**Clearing Event Store**

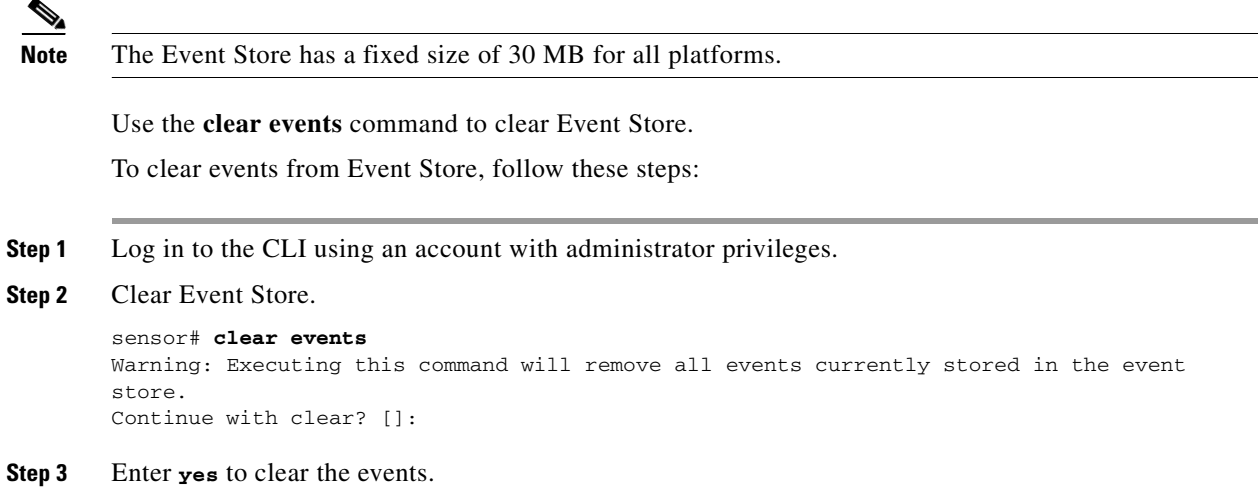

# <span id="page-3-0"></span>**Configuring and Monitoring Denied Attackers**

This section describes how to monitor the denied attackers list, and contains the following topics:

- **•** [Denied Attackers Pane, page 19-4](#page-3-2)
- **•** [Denied Attackers Pane Field Definitions, page 19-5](#page-4-0)
- **•** [Monitoring the Denied Attackers List and Adding Denied Attackers, page 19-5](#page-4-1)

### <span id="page-3-2"></span>**Denied Attackers Pane**

**Note** You must be administrator to monitor and clear the denied attackers list.

The Denied Attackers pane displays all IP addresses and the hit count for denied attackers. You can reset the hit count for all IP addresses or clear the list of denied attackers. You can also configure denied attackers to be monitored.

### <span id="page-4-0"></span>**Denied Attackers Pane Field Definitions**

The following fields are found in the Denied Attackers pane:

**•** Virtual Sensor—Virtual sensor that is denying the attacker.

**Note** The AIM IPS and NME IPS do not support virtualization.

- **•** Attacker IP—IP address of the attacker the sensor is denying.
- **•** Victim IP—IP address of the victim the sensor is denying.
- Port—Port of the host the sensor is denying.
- **•** Protocol—Protocol that the attacker is using.
- **•** Requested Percentage—Percentage of traffic that you configured to be denied by the sensor in inline mode.
- **•** Actual Percentage—Percentage of traffic in inline mode that the sensor actually denies.

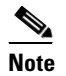

**Note** The sensor tries to deny exactly what percentage you requested, but because of percentage fractions, the sensor is sometimes below the requested threshold.

**•** Hit Count—Displays the hit count for that denied attacker.

### <span id="page-4-1"></span>**Monitoring the Denied Attackers List and Adding Denied Attackers**

To view the list of denied attackers, their hit counts, and to add denied attackers, follow these steps:

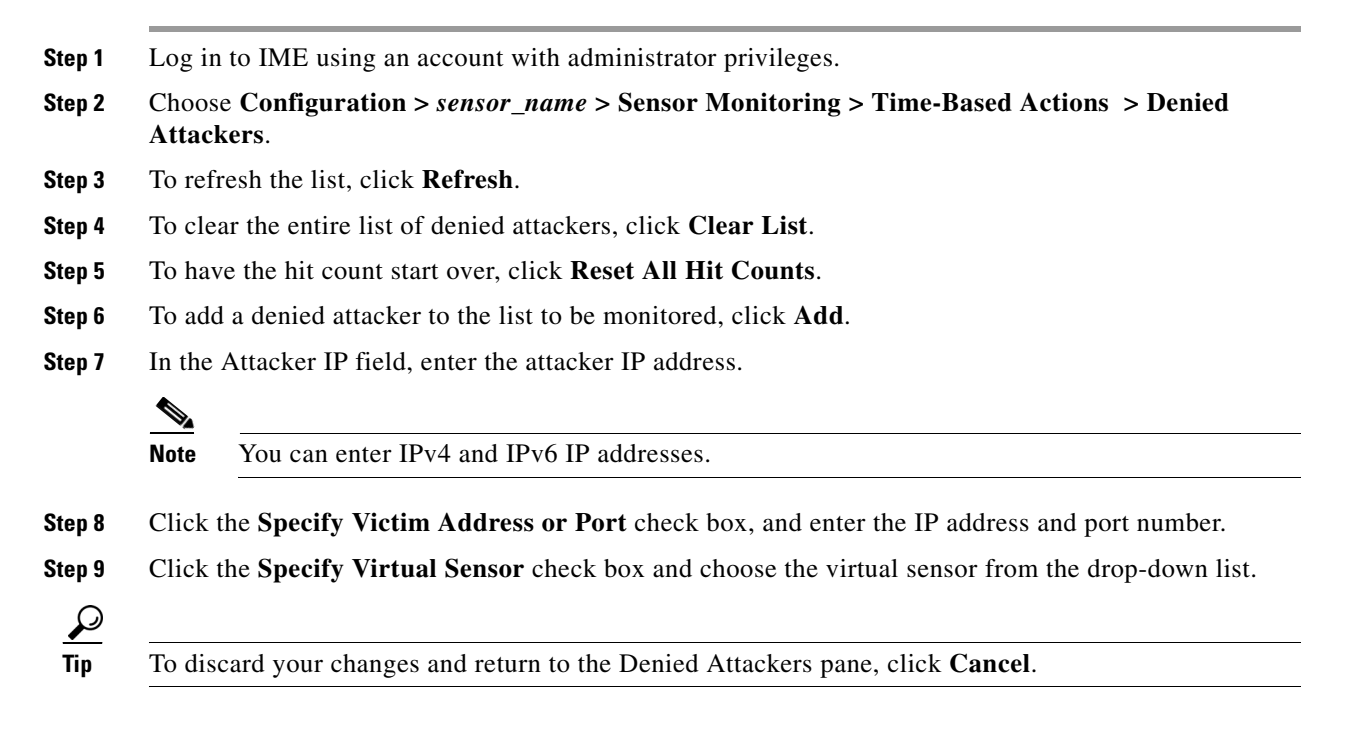

Г

**Step 10** Click **OK** to save your changes.

The denied attacker appears in the Denied Attacker list.

# <span id="page-5-0"></span>**Configuring Host Blocks**

This section describes how to configure host blocks, and contains the following topics:

- [Host Blocks Pane, page 19-6](#page-5-2)
- [Host Block Pane Field Definitions, page 19-6](#page-5-1)
- **•** [Add Host Block Dialog Box Field Definitions, page 19-7](#page-6-1)
- **•** [Configuring and Managing Host Blocks, page 19-7](#page-6-0)

### <span id="page-5-2"></span>**Host Blocks Pane**

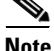

Note Connection blocks and network blocks are not supported on security appliances. Security appliances only support host blocks with additional connection information.

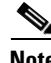

**Note** You must be administrator or operator to configure active host blocks.

Use the Host Blocks pane to configure and manage blocking of hosts. A host block denies traffic from a specific host permanently (until you remove the block) or for a specified amount of time. You can base the block on a connection by specifying the destination IP address and the destination protocol and port. A host block is defined by its source IP address. If you add a block with the same source IP address as an existing block, the new block overwrites the old block.

If you specify an amount of time for the block, the value must be in the range of 1 to 70560 minutes (49 days). If you do not specify a time, the host block remains in effect until the sensor is rebooted or the block is deleted.

### <span id="page-5-1"></span>**Host Block Pane Field Definitions**

The following fields are found in the Host Blocks pane:

- Source IP—Source IP address for the block.
- **•** Destination IP—Destination IP address for the block.
- **•** Destination Port—Destination port for the block.
- **•** Protocol—Type of protocol (TCP, UDP, or ANY). The default is ANY.
- **•** Minutes Remaining—Time remaining for the blocks in minutes.
- **•** Timeout (minutes)—Original timeout value for the block in minutes. A valid value is between 1 to 70560 minutes (49 days).

**•** VLAN— Indicates the VLAN that carried the data that fired the signature.

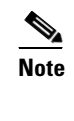

**Note** Even though the VLAN ID is included in the block request, it is not passed to the security appliance. Sensors cannot block on FWSM 2.1 or greater when logged in to the admin context.

**•** Connection Block Enabled—Whether or not to block the connection for the host.

### <span id="page-6-1"></span>**Add Host Block Dialog Box Field Definitions**

The following fields are found in the Add Active Host Block dialog box:

- **•** Source IP—Source IP address for the block.
- **•** Enable connection blocking—Whether or not to block the connection for the host.
- **•** Connection Blocking—Lets you configure parameters for connection blocking:
	- **–** Destination IP—Destination IP address for the block.
	- **–** Destination Port (optional)—Destination port for the block.
	- **–** Protocol (optional)—Type of protocol (TCP, UDP, or ANY). The default is ANY.
- **•** VLAN (optional)—Indicates the VLAN that carried the data that fired the signature.

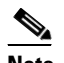

**Note** Even though the VLAN ID is included in the block request, it is not passed to the security appliance. Sensors cannot block on FWSM 2.1 or later when logged in to the admin context.

- **•** Enable Timeout—Lets you set a timeout value for the block in minutes.
- **•** Timeout—Number of minutes for the block to last. A valid value is between 1 and 70560 minutes (49 days).
- No Timeout—Lets you choose to have no timeout for the block.

### <span id="page-6-0"></span>**Configuring and Managing Host Blocks**

To configure and manage host blocks, follow these steps:

- **Step 1** Log in to IME using an account with administrator or operator privileges. **Step 2** Choose **Configuration >** *sensor\_name* **> Sensor Monitoring > Time-Based Actions > Host Blocks**, and then click **Add** to add a host block. **Step 3** In the Source IP field, enter the source IP address of the host you want blocked. **Step 4** To make the block connection-based, check the **Enable Connection Blocking** check box.
	- **Note** A connection block blocks traffic from a given source IP address to a given destination IP address and destination port.
	- **a.** In the Destination IP field, enter the destination IP address.
- **b.** (Optional) In the Destination Port field, enter the destination port.
- **c.** (Optional) From the Protocol drop-down list, choose the protocol.
- **Step 5** (Optional) In the VLAN field, enter the VLAN for the connection block.
- **Step 6** Configure the timeout:
	- **•** To configure the block for a specified amount of time, click the **Enable Timeout** radio button, and in the Timeout field, enter the amount of time in minutes.
	- **•** To not configure the block for a specified amount of time, click the **No Timeout** radio button.

$$
\overline{\mathcal{L}}
$$

**Tip** To discard your changes and close the Add Host Block dialog box, click **Cancel**.

**Step 7** Click **Apply**.

The new host block appears in the list in the Host Blocks pane.

- **Step 8** Click **Refresh** to refresh the contents of the host blocks list.
- **Step 9** To delete a block, select a host block in the list, and click **Delete**.

The Delete Host Block dialog box asks if you are sure you want to delete this block.

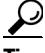

**Tip** To discard your changes and close the Delete Host Block dialog box, click **Cancel**.

**Step 10** Click **Yes** to delete the block.

The host block no longer appears in the list in the Host Blocks pane.

# <span id="page-7-0"></span>**Configuring Network Blocks**

This section describes how to configure network blocks, and contains the following topics:

- **•** [Network Blocks Pane, page 19-8](#page-7-1)
- **•** [Network Blocks Pane Field Definitions, page 19-9](#page-8-0)
- **•** [Add Network Block Dialog Box Field Definitions, page 19-9](#page-8-2)
- **•** [Configuring and Managing Network Blocks, page 19-9](#page-8-1)

### <span id="page-7-1"></span>**Network Blocks Pane**

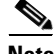

**Note** Connection blocks and network blocks are not supported on security appliances. Security appliances only support host blocks with additional connection information.

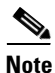

**Note** You must be administrator or operator to configure network blocks.

Use the Network Blocks pane to configure and manage blocking of networks. A network block denies traffic from a specific network permanently (until you remove the block) or for a specified amount of time. A network block is defined by its source IP address and netmask. The netmask defines the blocked subnet. A host subnet mask is accepted also.

If you specify an amount of time for the block, the value must be in the range of 1 to 70560 minutes (49 days). If you do not specify a time, the block remains in effect until the sensor is rebooted or the block is deleted.

### <span id="page-8-0"></span>**Network Blocks Pane Field Definitions**

The following fields are found in the Network Blocks pane:

- **•** IP Address—IP address for the block.
- **•** Mask—Network mask for the block.
- **•** Minutes Remaining—Time remaining for the blocks in minutes.
- **•** Timeout (minutes)—Original timeout value for the block in minutes. A valid value is between 1 and 70560 minutes (49 days).

### <span id="page-8-2"></span>**Add Network Block Dialog Box Field Definitions**

The following fields are found in the Add Network Block dialog box:

- **•** Source IP—IP address for the block.
- **•** Netmask—Network mask for the block.
- **•** Enable Timeout—Indicates a timeout value for the block in minutes.
- **•** Timeout—Indicates the duration of the block in minutes. A valid value is between 1 and 70560 minutes (49 days).
- No Timeout—Lets you choose to have no timeout for the block.

### <span id="page-8-1"></span>**Configuring and Managing Network Blocks**

To configure and manage network blocks, follow these steps:

- **Step 1** Log in to IME using an account with administrator or operator privileges.
- **Step 2** Choose **Configuration >** *sensor\_name* **> Sensor Monitoring > Time-Based Actions > Network Blocks**, and then click **Add** to add a network block.
- **Step 3** In the Source IP field, enter the source IP address of the network you want blocked.
- **Step 4** From the Netmask drop-down list, choose the netmask.
- **Step 5** Configure the timeout:
	- **•** To configure the block for a specified amount of time, click the **Enable Timeout** radio button, and in the Timeout field, enter the amount of time in minutes.
	- **•** To not configure the block for a specified amount of time, click the **No Timeout** radio button.

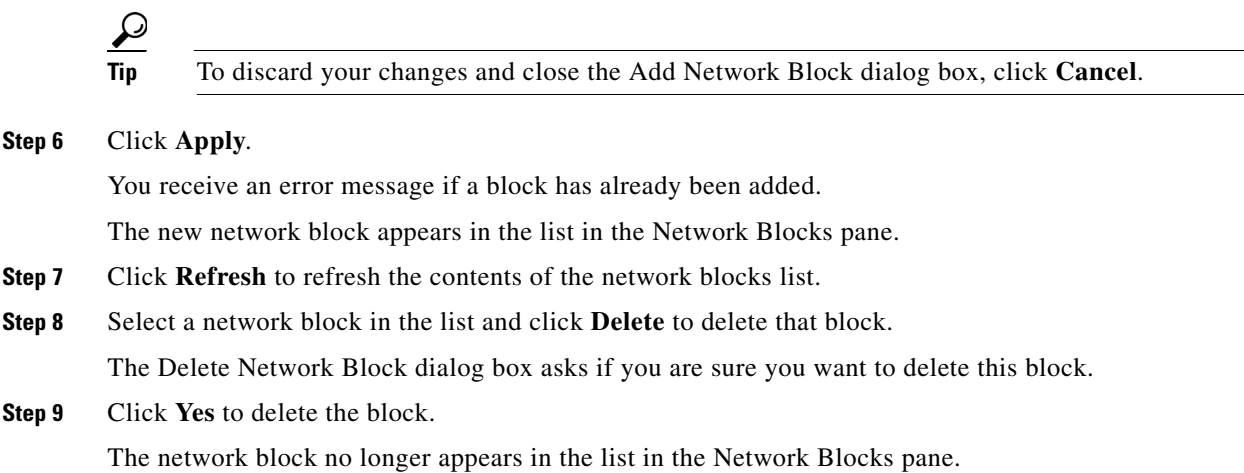

# <span id="page-9-0"></span>**Configuring Rate Limits**

This section describes how to configure and manage rate limits, and contains the following topics:

- [Rate Limits Pane, page 19-10](#page-9-1)
- **•** [Rate Limits Pane Field Definitions, page 19-11](#page-10-0)
- **•** [Add Rate Limit Dialog Box Field Definitions, page 19-11](#page-10-2)
- **•** [Configuring and Managing Rate Limiting, page 19-11](#page-10-1)

### <span id="page-9-1"></span>**Rate Limits Pane**

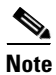

**Note** You must be administrator to add rate limits.

Use the Rate Limits pane to configure and manage rate limiting. A rate limit restricts the amount of a specified type of traffic that is allowed on a network device interface to a percentage of maximum bandwidth capacity. Traffic that exceeds this percentage is dropped by the network device. A rate limit can restrict traffic to a specified target host, or to all traffic that crosses the configured interface/directions. You can use rate limits permanently or for a specified amount of time. A rate limit is identified by a protocol, an optional destination address, and an optional data value.

Because the rate limit is specified as a percent, it may translate to different actual limits on interfaces with different bandwidth capacities. A rate limit percent value must be an integer between 1 and 100 inclusive.

### <span id="page-10-0"></span>**Rate Limits Pane Field Definitions**

The following fields are found in the Rate Limits pane:

- **•** Protocol—Protocol of the traffic that is rate limited.
- **•** Rate—Percent of maximum bandwidth that is allowed for the rate-limited traffic. Matching traffic that exceeds this rate will be dropped.
- **•** Source IP—Source host IP address of the rate-limited traffic.
- **•** Source Port—Source host port of the rate-limited traffic.
- **•** Destination IP—Destination host IP address of the rate-limited traffic.
- **•** Destination Port—Destination host port of the rate-limited traffic.
- **•** Data—Additional identifying information needed to more precisely qualify traffic for a given protocol. For example, echo-request narrows the ICMP protocol traffic to rate-limit pings.
- **•** Minutes Remaining—Remaining minutes that this rate limit is in effect.
- **•** Timeout (minutes)—Total number of minutes for this rate limit.

### <span id="page-10-2"></span>**Add Rate Limit Dialog Box Field Definitions**

The following fields are found in the Add Rate Limit dialog box:

- Protocol—Protocol of the traffic that is rate-limited (ICMP, TCP, or UDP).
- **•** Rate (1-100)—Percentage of the maximum bandwidth allowed for the rate-limited traffic.
- **•** Source IP (optional)—Source host IP address of the rate-limited traffic.
- **•** Source Port (optional)—Source host port of the rate-limited traffic.
- **•** Destination IP (optional)—Destination host IP address of the rate-limited traffic.
- **•** Destination Port (optional)—Destination host port of the rate-limited traffic.
- **•** Use Additional Data—Lets you choose whether to specify more data, such as echo-reply, echo-request, or halfOpenSyn.
- **•** Timeout—Lets you choose whether to enable timeout:
	- **–** No Timeout—Timeout not enabled.
	- **–** Enable Timeout—Lets you specify the timeout in minutes (1 to 70560).

### <span id="page-10-1"></span>**Configuring and Managing Rate Limiting**

To configure and manage rate limiting, follow these steps:

- **Step 1** Log in to IME using an account with administrator or operator privileges.
- **Step 2** Choose **Configuration >** *sensor\_name* **> Sensor Monitoring > Time-Based Actions > Rate Limits**, and then click **Add** to add a rate limit.
- **Step 3** From the Protocol drop-down list, choose the protocol (ICMP, TCP, or UDP) of the traffic you want rate limited.
- **Step 4** In the Rate field, enter the rate limit (1 to 100) percent.
- **Step 5** (Optional) In the Source IP field, enter the source IP address.
- **Step 6** (Optional) In the Source Port field, enter the source port.
- **Step 7** (Optional) In the Destination IP field, enter the destination IP address.
- **Step 8** (Optional) In the Destination Port field, enter the destination port.
- **Step 9** (Optional) To configure the rate limit to use additional data, check the **Use Additional Data** check box.
- **Step 10** From the Select Data drop-down list, choose the additional data (echo-reply, echo-request, or halfOpenSyn).
- **Step 11** Configure the timeout:
	- **•** If you do not want to configure the rate limit for a specified amount of time, click the **No Timeout** radio button.
	- **•** If you want to configure a timeout in minutes, click the **Enable Timeout** radio button, and in the Timeout field, enter the amount of time in minutes (1 to 70560).

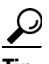

**Tip** To discard your changes and close the Add Rate Limit dialog box, click **Cancel**.

```
Step 12 Click Apply.
```
The new rate limit appears in the list in the Rate Limits pane.

- **Step 13** Click **Refresh** to refresh the contents of the Rate Limits list.
- **Step 14** To delete a rate limit, select a rate limit from the list, and click **Delete**.

The Delete Rate Limit dialog box asks if you are sure you want to delete this rate limit.

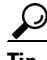

**Tip** To close the Delete Rate Limit dialog box, click **No**.

**Step 15** Click **Yes** to delete the rate limit.

The rate limit no longer appears in the rate limits list.

# <span id="page-11-0"></span>**Configuring IP Logging**

This section describes how to configure IP logging, and contains the following topics:

- **•** [Understanding IP Logging, page 19-13](#page-12-0)
- **IP Logging Pane**, page 19-13
- **•** [IP Logging Pane Field Definitions, page 19-14](#page-13-1)
- **•** [Add and Edit IP Logging Dialog Boxes Field Definitions, page 19-14](#page-13-0)
- **•** [Configuring IP Logging, page 19-15](#page-14-0)

### <span id="page-12-0"></span>**Understanding IP Logging**

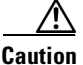

**Caution** Turning on IP logging slows system performance.

The simplest IP logging consists of an IP address. You can configure the sensor to capture all IP traffic associated with a host you specify by IP address. The sensor begins collecting as soon as it sees the first IP packet with this IP address and continues collecting depending on the parameters that you have set. You can specify in minutes how long you want the IP traffic to be logged at the IP address, and/or how many packets you want logged, and/or how many bytes you want logged. The sensor stops logging IP traffic at the first parameter you specify.

**Note** IP logging allows a maximum limit of 20 concurrent IP log files.

Log files are in one of three states:

- Added—When IP logging is added.
- **•** Started—When the sensor sees the first packet, the log file is opened and placed into the Started state.
- **•** Completed—When the IP logging limit is reached.

The number of files in all three states is limited to 20. The IP logs are stored in a circular buffer that is never filled because new IP logs overwrite the old ones. Once the limit of 20 is reached, you receive the following message in main.log: Cid/W errWarnIpLogProcessor::addIpLog: Ran out of file descriptors.

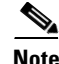

**Note** Logs remain on the sensor until the sensor reclaims them. You cannot manage IP log files on the sensor.

You can copy IP log files to an FTP or SCP server so that you can view them with a sniffing tool such as WireShark or TCPDUMP. The files are stored in PCAP binary form with the pcap file extension.

### <span id="page-12-1"></span>**IP Logging Pane**

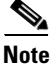

**Note** You must be administrator or operator to configure IP logging.

The IP Logging pane displays all IP logs that are available for downloading on the system.

IP logs are generated in two ways:

- **•** When you add IP logs in the Add IP Logging dialog box
- **•** When you select one of the following as the event action for a signature:
	- **–** Log Attacker Packets
	- **–** Log Pair Packets
	- **–** Log Victim Packets

When the sensor detects an attack based on this signature, it creates an IP log. The event alert that triggered the IP log appears in the IP logging table.

Г

### <span id="page-13-1"></span>**IP Logging Pane Field Definitions**

The following fields are found in the IP Logging pane:

- Log ID—ID of the IP log.
- **•** Virtual Sensor—The virtual sensor with which the IP log is associated.

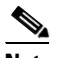

**Note** The AIM IPS and NME IPS do not support virtualization.

- **•** IP Address—IP address of the host for which the log is being captured.
- **•** Status—Status of the IP log. Valid values are added, started, or completed.
- **•** Start Time—Timestamp of the first captured packet.
- **•** Current End Time—Timestamp of the last captured packet. There is no timestamp if the capture is not complete.
- **•** Alert ID—ID of the event alert, if any, that triggered the IP log.
- **•** Packets Captured—Current count of the packets captured.
- **•** Bytes Captured—Current count of the bytes captured.

### <span id="page-13-0"></span>**Add and Edit IP Logging Dialog Boxes Field Definitions**

The following fields are found in the Add and Edit IP Logging dialog boxes:

**•** Virtual Sensor—Lets you choose the virtual sensor from which you want to capture IP logs.

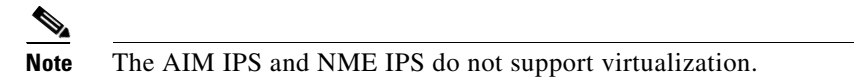

**•** IP Address—IP address of the host for which the log is being captured.

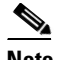

**Note** You can enter IPv4 and IPv6 IP addresses.

- **•** Maximum Values—Lets you set the values for IP logging.
	- **–** Duration—Maximum duration to capture packets. The range is 1 to 60 minutes. The default is 10 minutes.

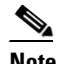

**Note** For the Edit IP Logging dialog box, the Duration field is the time that is extended once you apply the edit to IP logging.

- **–** Packets (optional)—Maximum number of packets to capture. The range is 0 to 4294967295 packets.
- **–** Bytes (optional)—Maximum number of bytes to capture. The range is 0 to 4294967295 bytes.

### <span id="page-14-0"></span>**Configuring IP Logging**

To log IP traffic for a particular host, follow these steps:

**Step 1** Log in to IME using an account with administrator or operator privileges. **Step 2** Choose **Configuration >** *sensor\_name* **> Sensor Monitoring > Time-Based Actions > IP Logging**, and then click **Add**. **Step 3** From the Virtual Sensor drop-down list, choose for which virtual sensor you want to turn on IP logging. **Step 4** In the IP Address field, enter the IP address of the host from which you want IP logs to be captured. You receive an error message if a capture is being added that exists and is in the Added or Started state. **Note** You can enter IPv4 and IPv6 IP addresses. **Step 5** In the Duration field, enter how many minutes you want IP logs to be captured. The range is 1 to 60 minutes. The default is 10 minutes. **Step 6** (Optional) In the Packets field, enter how many packets you want to be captured. The range is 0 to 4294967295 packets. **Step 7** (Optional) in the Bytes field, enter how many bytes you want to be captured. The range is 0 to 4294967295 packets.  $\varrho$ **Tip** To discard your changes, and close the Add IP Log dialog box, click **Cancel**. **Step 8** Click **Apply** to apply your changes and save the revised configuration. The IP log with a log ID appears in the list in the IP Logging pane. **Step 9** To edit an existing log entry in the list, select it, and click **Edit**. **Step 10** In the Duration field, edit the minutes you want packets to be captured. **Step 11** Click **Apply** to apply your changes and save the revised configuration. The edited IP log appears in the list in the IP Logging pane. **Step 12** To stop IP logging, select the log ID for the log you want to stop, and click **Stop**. **Step 13** Click **OK** to stop IP logging for that log. **Step 14** To download an IP log, select the log ID, and click **Download**. **Step 15** Save the log to your local machine. You can view it with WireShark.

Г

# <span id="page-15-0"></span>**Monitoring Anomaly Detection KBs**

This section describes how to work with KBs, and contains the following topics:

- **•** [Anomaly Detection Pane, page 19-16](#page-15-1)
- **•** [Understanding KBs, page 19-16](#page-15-2)
- **•** [Anomaly Detection Pane Field Definitions, page 19-17](#page-16-0)
- **•** [Showing Thresholds, page 19-18](#page-17-0)
- **•** [Comparing KBs, page 19-19](#page-18-0)
- **•** [Working With KB, page 19-21](#page-20-0)

### <span id="page-15-1"></span>**Anomaly Detection Pane**

**Note** You must be administrator to monitor anomaly detection KBs.

The Anomaly Detection pane displays the KBs for all virtual sensors. In the Anomaly Detection pane, you can perform the following actions:

- Show thresholds of specific KBs
- **•** Compare KBs
- **•** Load a KB
- **•** Make the KB the current KB
- **•** Rename a KB
- **•** Download a KB
- **•** Upload a KB
- **•** Delete a KB or all KBs

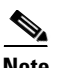

**Note** The Anomaly Detection buttons are active if only one row in the list is selected, except for Compare KBs, which can have two rows selected. If any other number of rows is selected, none of the buttons is active.

### <span id="page-15-2"></span>**Understanding KBs**

The KB has a tree structure, and contains the following information:

- **•** KB name
- **•** Zone name
- **•** Protocol
- **•** Service

The KB holds a scanner threshold and a histogram for each service. If you have learning accept mode set to auto and the action set to rotate, a new KB is created every 24 hours and used in the next 24 hours. If you have learning accept mode set to auto and the action is set to save only, a new KB is created, but the current KB is used. If you do not have learning accept mode set to auto, no KB is created.

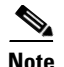

**Note** Learning accept mode uses the sensor local time.

The scanner threshold defines the maximum number of zone IP addresses that a single source IP address can scan. The histogram threshold defines the maximum number of source IP addresses that can scan more than the specified numbers of zone IP addresses.

Anomaly detection identifies a worm attack when there is a deviation from the histogram that it has learned when no attack was in progress (that is, when the number of source IP addresses that concurrently scan more than the defined zone destination IP address is exceeded). For example, if the scanning threshold is 300 and the histogram for port 445, if anomaly detection identifies a scanner that scans 350 zone destination IP addresses, it produces an action indicating that a mass scanner was detected. However, this scanner does not yet verify that a worm attack is in progress. [Table 19-1](#page-16-1) describes this example.

<span id="page-16-1"></span>*Table 19-1 Example Histogram*

| Number of source IP addresses      |  |      |
|------------------------------------|--|------|
| Number of destination IP addresses |  | 100. |

When anomaly detection identifies six concurrent source IP addresses that scan more than 50 zone destination IP addresses on port 445, it produces an action with an unspecified source IP address that indicates anomaly detection has identified a worm attack on port 445. The dynamic filter threshold, 50, specifies the new internal scanning threshold and causes anomaly detection to lower the threshold definition of a scanner so that anomaly detection produces additional dynamic filters for each source IP address that scans more than the new scanning threshold (50).

You can override what the KB learned per anomaly detection policy and per zone. If you understand your network traffic, you may want to use overrides to limit false positives.

### <span id="page-16-0"></span>**Anomaly Detection Pane Field Definitions**

The following fields and buttons are found in the Anomaly Detection pane:

- **•** Virtual Sensor—The virtual sensor that the KB belongs to.
- **•** Knowledge Base Name—The name of the KB.

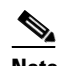

**Note** By default, the KB is named by its date. The default name is the date and time (year-month-day-hour\_minutes\_seconds). The initial KB is the first KB, the one that has the default thresholds.

- **•** Current—Yes indicates the currently loaded KB.
- **•** Size—The size in KB of the KB. The range is usually less than 1 KB to 500-700 KB.
- **•** Created—The date the KB was created.

Г

#### **Button Functions**

- Show Thresholds—Opens the Thresholds window for the selected KB. In this window, you can view the scanner thresholds and histograms for the selected KB.
- **•** Compare KBs—Opens the Compare Knowledge Bases dialog box. In this dialog box, you can choose which KB you want to compare to the selected KB. It opens the Differences between knowledge bases *KB name* and *KB name* window.
- **•** Load—Loads the selected KB, which makes it the currently used KB.
- Save Current—Opens the Save Knowledge Base dialog box. In this dialog box, you can save a copy of the selected KB.
- Rename—Opens the Rename Knowledge Base dialog box. In this dialog box, you can rename the selected KB.
- **•** Download—Opens the Download Knowledge Base From Sensor dialog box. In this dialog box, you can download a KB from a remote sensor.
- Upload—Opens the Upload Knowledge Base to Sensor dialog box. In this dialog box, you can upload a KB to a remote sensor.
- **•** Delete—Deletes the selected KB.
- **•** Refresh—Refreshes the Anomaly Detection pane.

### <span id="page-17-0"></span>**Showing Thresholds**

This section describes how to display KB threshold information, and contains the following topics:

- **•** [Threshold for KB\\_Name Window, page 19-18](#page-17-1)
- **•** [Thresholds for KB\\_Name Window Field Definitions, page 19-19](#page-18-1)
- **•** [Monitoring the KB Thresholds, page 19-19](#page-18-2)

#### <span id="page-17-1"></span>**Threshold for KB\_Name Window**

In the Thresholds for *KB\_Name* window, the following threshold information is displayed for the selected KB:

- **•** Zone name
- **•** Protocol
- **•** Learned scanner threshold
- **•** User scanner threshold
- **•** Learned histogram
- **•** User histogram

You can filter the threshold information by zone, protocols, and ports. For each combination of zone and protocol, two thresholds are displayed: the Scanner Threshold and the Histogram threshold either for the learned (default) mode or the user-configurable mode.

#### <span id="page-18-1"></span>**Thresholds for** *KB\_Name* **Window Field Definitions**

The following fields are found in the Thresholds for *KB\_Name* window:

- **•** Filters—Lets you filter the threshold information by zone or protocol:
	- **–** Zones—Filter by all zones, external only, illegal only, or internal only.
	- **–** Protocols—Filter by all protocols, TCP only, UDP only, or other only.

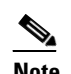

**Note** If you choose a specific protocol, you can also filter on all ports or a single port (TCP and UDP), all protocols, or a single protocol (other).

- **•** Zone—Lists the zone name (external, internal, or illegal).
- **•** Protocol—Lists the protocol (TCP, UDP, or Other).
- **•** Scanner Threshold (Learned)—Lists the learned value for the scanner threshold.
- Scanner Threshold (User)—Lists the user-configured value for the scanner threshold.
- **•** Histogram (Learned)—Lists the learned value for the histogram.
- **•** Histogram (User)—Lists the user-configured value for the histogram.

#### <span id="page-18-2"></span>**Monitoring the KB Thresholds**

To monitor KB thresholds, follow these steps:

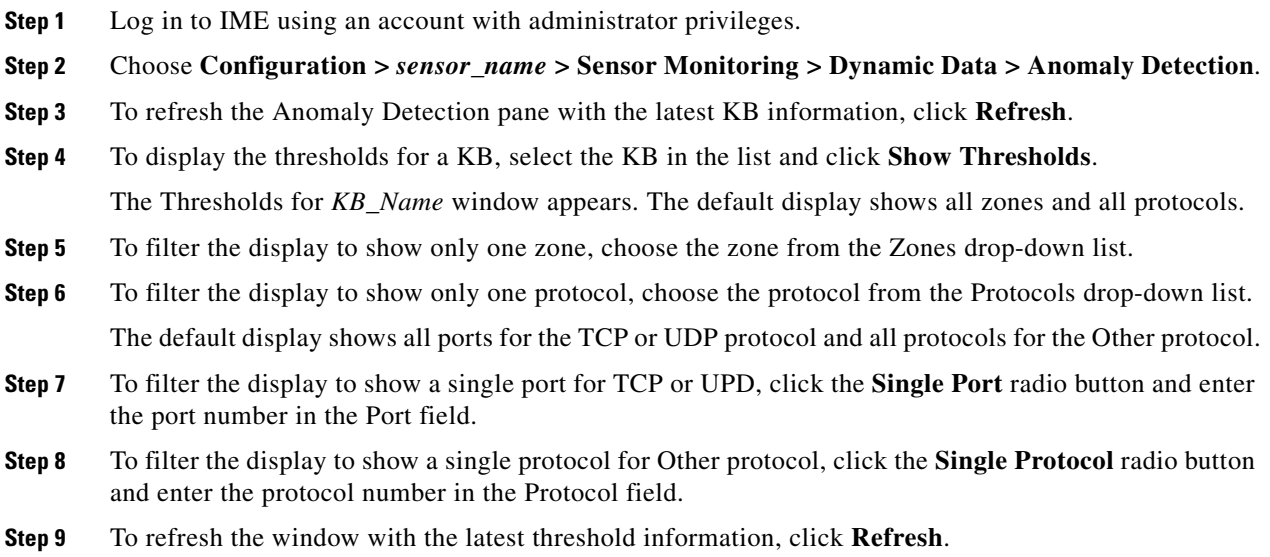

### <span id="page-18-0"></span>**Comparing KBs**

This section describes how to compare KBs, and contains the following topics:

- **•** [Compare Knowledge Base Dialog Box, page 19-20](#page-19-1)
- **•** [Differences between knowledge bases KB\\_Name and KB\\_Name Window, page 19-20](#page-19-0)
- [Difference Thresholds between knowledge bases KB\\_Name and KB\\_Name Window, page 19-20](#page-19-2)
- **•** [Comparing KBs, page 19-21](#page-20-1)

#### <span id="page-19-1"></span>**Compare Knowledge Base Dialog Box**

You can compare two KBs and display the differences between them. You can also display services where the thresholds differ more than the specified percentage. The Details of Difference column shows in which KB certain ports or protocols appear, or how the threshold percentages differ.

#### **Field Definitions**

The following field is found in the Compare Knowledge Bases dialog box:

**•** Drop-down list containing all KBs

#### <span id="page-19-0"></span>**Differences between knowledge bases** *KB\_Name* **and** *KB\_Name* **Window**

The Differences between knowledge base *KB\_Name* and *KB\_Name* window displays the following types of information:

- **•** Zone
- **•** Protocol
- **•** Details of Difference

You can specify the percentage of the difference that you want to see. The default is 10%.

#### **Field Definitions**

The following fields are found in the Differences between knowledge bases *KB\_Name* and *KB\_Name* window:

- Specify Percentage of Difference—Lets you change the default from 10% to show different percentages of differences.
- **•** Zone—Displays the zone for the KB differences (internal, illegal, or external).
- **•** Protocol—Displays the protocol for the KB differences (TCP, UDP, or Other).
- **•** Details of Difference—Displays the details of difference in the second KB.

#### <span id="page-19-2"></span>**Difference Thresholds between knowledge bases** *KB\_Name* **and** *KB\_Name* **Window**

The Difference Thresholds between knowledge base *KB\_Name* and *KB\_Name* window displays the following types of information:

- **•** Knowledge base name
- **•** Zone name
- **•** Protocol
- **•** Scanner threshold (learned and user-configured)
- **•** Histogram (learned and user-configured)

#### **Field Definitions**

The Difference Thresholds between knowledge base *KB\_Name* and *KB\_Name* window displays the following types of information:

- **•** Knowledge Base—Displays the KB name.
- **•** Zone—Displays the name of the zone (internal, illegal, or external).
- **•** Protocol—Displays the protocol (TCP, UDP, or Other).
- **•** Scanner Threshold (Learned)—Lists the learned value for the scanner threshold.
- Scanner Threshold (User)—Lists the user-configured value for the scanner threshold.
- **•** Histogram (Learned)—Lists the learned value for the histogram.
- **•** Histogram (User)—Lists the user-configured value for the histogram.

#### <span id="page-20-1"></span>**Comparing KBs**

To compare two KBs, follow these steps:

**Step 1** Log in to IME using an account with administrator privileges. **Step 2** Choose **Configuration >** *sensor\_name* **> Sensor Monitoring > Dynamic Data > Anomaly Detection**. **Step 3** To refresh the Anomaly Detection pane with the most recent KB information, click **Refresh**. **Step 4** Select one KB in the list that you want to compare and click **Compare KBs**. **Step 5** From the drop-down list, choose the other KB you want in the comparison. **Note** Or you can choose KBs in the list by holding the **Ctrl** key and selecting two KBs. **Step 6** Click **OK**. The Differences between knowledge bases *KB\_Name* and *KB\_Name* window appears. P, **Note** If there are no differences between the two KBs, the list is empty. **Step 7** To change the percentage of difference from the default of 10%, enter a new value in the Specify Percentage of Difference field. **Step 8** To view more details of the difference, select the row and then click **Details**. The Difference Thresholds between knowledge bases *KB\_Name* and *KB\_Name* window appears displaying the details.

### <span id="page-20-0"></span>**Working With KB**

This section describes how to save, load, or delete the current KB, and contains the following topics:

- **•** [Save Knowledge Base Dialog Box, page 19-22](#page-21-2)
- **•** [Loading a KB, page 19-22](#page-21-0)
- **•** [Saving a KB, page 19-22](#page-21-1)
- **•** [Deleting a KB, page 19-23](#page-22-0)
- **•** [Renaming a KB, page 19-23](#page-22-1)
- **•** [Downloading a KB, page 19-24](#page-23-0)
- **•** [Uploading a KB, page 19-25](#page-24-1)

#### <span id="page-21-2"></span>**Save Knowledge Base Dialog Box**

You can save a KB under a different name. An error is generated if anomaly detection is not active when you try to save the KB. If the KB name already exists, whether you chose a new name or use the default, the old KB is overwritten. Also, the size of KB files is limited, so if a new KB is generated and the limit is reached, the oldest KB (as long as it is not the current or initial KB) is deleted.

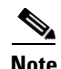

**Note** You cannot overwrite the initial KB.

#### **Field Definitions**

The following fields are found in the Save Knowledge Base dialog box:

- **•** Virtual Sensor—Lets you choose the virtual sensor for the saved KB.
- **•** Save As—Lets you accept the default name or enter a new name for the saved KB.

### <span id="page-21-0"></span>**Loading a KB**

**Note** Loading a KB sets it as the current KB.

To load a KB, follow these steps:

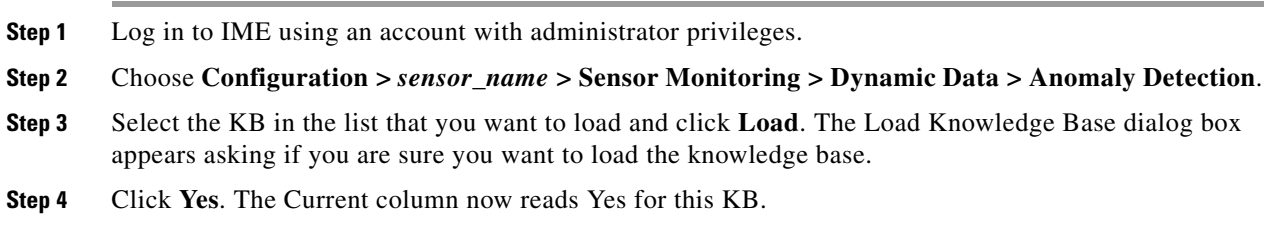

### <span id="page-21-1"></span>**Saving a KB**

To save a KB with a new KB and virtual sensor, follow these steps:

- **Step 1** Log in to IME using an account with administrator privileges. **Step 2** Choose **Configuration >** *sensor\_name* **> Sensor Monitoring > Dynamic Data > Anomaly Detection**. **Step 3** Select the KB in the list that you want to save as a new KB and click **Save Current**. **Step 4** From the Virtual Sensor drop-down list, choose the virtual sensor to which you want this KB to apply.
- **Step 5** In the Save As field, either accept the default name, or enter a new name for the KB.

**Tip** To discard your changes and close the Save Knowledge Base dialog box, click **Cancel**.

**Step 6** Click **Apply**. The KB with the new name appears in the list in the Anomaly Detection pane.

### <span id="page-22-0"></span>**Deleting a KB**

 $\mathbf{I}$ 

To delete a KB, follow these steps:

# $\mathscr{D}$

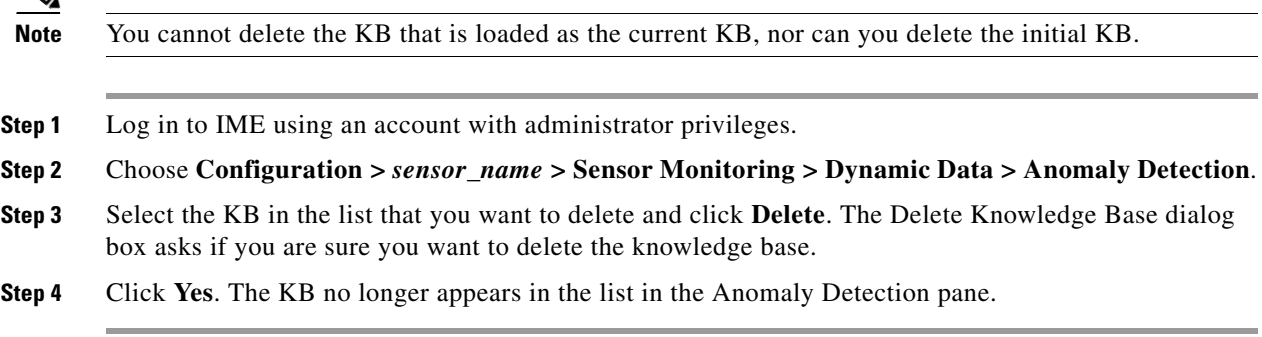

### **Renaming a KB**

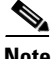

**Note** You cannot rename the initial KB.

#### **Field Definitions**

The following field is found in the Rename Knowledge Base dialog box:

**•** New Name—Lets you enter a new name for the selected KB.

#### <span id="page-22-1"></span>**Renaming a KB**

To rename a KB, follow these steps:

- **Step 1** Log in to IME using an account with administrator privileges.
- **Step 2** Choose **Configuration >** *sensor\_name* **> Sensor Monitoring > Dynamic Data > Anomaly Detection**.
- **Step 3** Select the KB in the list that you want to rename and click **Rename**.
- **Step 4** In the New Name field, enter the new name for the KB.
- **Step 5** Click **Apply**. The newly named KB appears in the list in the Anomaly Detection pane.

#### **Downloading a KB**

You can download a KB to a remote location using FTP or SCP protocol. You must have the remote URL, username, and password.

#### **Field Definitions**

The following fields are found in the Download Knowledge Base From Sensor dialog box.

- **•** File Transfer Protocol—Lets you choose SCP or FTP as the file transfer protocol.
- **•** IP address—The IP address of the remote sensor from which you are downloading the KB.
- **•** Directory—The path where the KB resides on the remote sensor.
- **•** File Name—The filename of the KB.
- Username—The username corresponding to the user account on the remote sensor.
- **•** Password—The password for the user account on the remote sensor.

#### <span id="page-23-0"></span>**Downloading a KB**

To download a KB from a sensor, follow these steps:

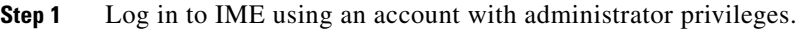

- **Step 2** Choose **Configuration >** *sensor\_name* **> Sensor Monitoring > Dynamic Data > Anomaly Detection**.
- **Step 3** To download a KB from a sensor, click **Download**.
- **Step 4** From the File Transfer Protocol drop-down list, choose the protocol you want to use (SCP or FTP).
- **Step 5** In the IP address field, enter the IP address of the sensor from which you are downloading the KB.
- **Step 6** In the Directory field, enter the path where the KB resides on the sensor.
- **Step 7** In the File Name field, enter the filename of the KB.
- **Step 8** In the Username field, enter the username corresponding to the user account on the sensor.
- **Step 9** In the Password field, enter the password for the user account on the sensor.

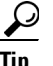

**Tip** To discard your changes and close the dialog box, click **Cancel**.

**Step 10** Click **Apply**. The new KB appears in the list in the Anomaly Detection pane.

#### **Uploading a KB**

You can upload a KB from a remote location using FTP or SCP protocol. You must have the remote URL, username, and password.

#### **Field Definitions**

The following fields are found in the Upload Knowledge Base to Sensor dialog box:

- **•** File Transfer Protocol—Lets you choose SCP or FTP as the file transfer protocol.
- IP address—The IP address of the remote sensor to which you are uploading the KB.
- **•** Directory—The path where the KB resides on the sensor.
- **•** File Name—The filename of the KB.
- **•** Virtual Sensor—The virtual sensor with which you want to associate this KB.
- **•** Save As—Lets you save the KB as a new file name.
- Username—The username corresponding to the user account on the sensor.
- Password—The password for the user account on the sensor.

#### <span id="page-24-1"></span>**Uploading a KB**

To upload a KB to a sensor, follow these steps:

- **Step 1** Log in to IME using an account with administrator privileges.
- **Step 2** Choose **Configuration >** *sensor\_name* **> Sensor Monitoring > Dynamic Data > Anomaly Detection**.
- **Step 3** To upload a KB to a sensor, click **Upload**.
- **Step 4** From the File Transfer Protocol drop-down list, choose the protocol you want to use (SCP or FTP).
- **Step 5** In the IP address field, enter the IP address of the sensor to which you are downloading the KB.
- **Step 6** In the Directory field, enter the path where the KB resides on the sensor.
- **Step 7** In the File Name field, enter the filename of the KB.
- **Step 8** From the Virtual Sensor drop-down list, choose the virtual sensor to which you want this KB to apply.
- **Step 9** In the Save As field, enter the name of the new KB.
- **Step 10** In the Username field, enter the username corresponding to the user account on the sensor.
- **Step 11** In the Password field, enter the password for the user account on the sensor.

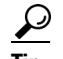

**Tip** To discard your changes and close the dialog box, click **Cancel**.

**Step 12** Click **Apply**. The new KB appears in the list in the Anomaly Detection pane.

# <span id="page-24-0"></span>**Configuring OS Identifications**

The Learned OS and Imported OS panes display the OS mappings for the sensor. This section describes how to display learned OS and imported OS mappings for the sensor, and contains the following topics:

- **•** [Learned OS Pane, page 19-25](#page-24-2)
- **•** [Imported OS Pane, page 19-26](#page-25-0)

### <span id="page-24-2"></span>**Learned OS Pane**

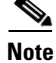

**Note** You must administrator or operator to clear the list or delete entries in the Learned OS pane.

The Learned OS pane displays the learned OS mappings that the sensor has learned from observing traffic on the network. The sensor inspects TCP session negotiations to determine the OS running on each host.

To clear the list or delete one entry, select the row and click **Delete**. Click **Refresh** to update the list. Click **Export** to export currently displayed learned OSes in the table to a comma-separated Excel file (using CSV) or HTML file. You can also use **Ctrl-C** to copy the contents in to a clipboard and later paste in to Notepad or Word using **Ctrl-V**.

**Note** If passive OS fingerprinting is still enabled and hosts are still communicating on the network, the learned OS mappings are immediately repopulated.

#### **Field Definitions**

The following fields are found in the Learned OS Pane:

**•** Virtual Sensor—The virtual sensor with which the OS value is associated.

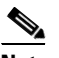

**Note** The AIM IPS and NME IPS do not support virtualization.

- **•** Host IP Address—The IP address to which the OS value is mapped.
- **•** OS Type—The OS type associated with the IP address.

#### **Deleting Values and Clearing the Learned OS List**

To delete a learned OS value or to clear the entire list, follow these steps:

- **Step 1** Log in to IME using an account with administrator privileges.
- **Step 2** Choose **Configuration >** *sensor\_name* **> Sensor Monitoring > Dynamic Data > OS Identifications > Learned OS**.
- **Step 3** To delete one entry in the list, select it, and click **Delete**. The learned OS value no longer appears in the list on the Learned OS pane.
- **Step 4** To get the most recent list of learned OS values, click **Refresh**. The learned OS list is refreshed.
- **Step 5** To clear all learned OS values, click **Clear List**. The learned OS list is now empty.
- **Step 6** To save the learned OS list to CSV and HTML formats, click **Export**. You can also use **Ctrl-C** to copy the contents of the Learned OS pane and then use **Ctrl-V** to copy the contents in a NotePad or Word

### <span id="page-25-0"></span>**Imported OS Pane**

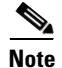

**Note** You must administrator or operator to clear the list or delete entries in the Imported OS pane.

The Imported OS pane displays the OS mappings that the sensor has imported from CSA MC if you have CSA MC set up as an external interface product. Choose **Configuration > External Product Interfaces** to add an external product interface. To clear the list or delete one entry, select the row, and then click **Delete**.

#### **Field Definitions**

The following fields are found in the Imported OS Pane:

- **•** Host IP Address—The IP address to which the OS value is mapped.
- **•** OS Type—The OS type associated with the IP address.

#### **Deleting Values and Clearing the Imported OS List**

To delete an imported OS value or to clear the entire list, follow these steps:

- **Step 1** Log in to IME using an account with administrator privileges.
- **Step 2** Choose **Configuration >** *sensor\_name* **> Sensor Monitoring > Dynamic Data > OS Identifications > Imported OS**.
- **Step 3** To delete one entry in the list, select it, and click **Delete**. The imported OS value no longer appears in the list on the Imported OS pane.
- **Step 4** To clear all imported OS values, click **Clear List**. The imported OS list is now empty.
- **Step 5** To update the pane with current imported OS values, click **Refresh**.

# <span id="page-26-0"></span>**Clearing Flow States**

This section describes how to clear sensor databases, and contains the following topics:

- [Clear Flow States Pane, page 19-27](#page-26-1)
- **•** [Clear Flow States Pane Field Definitions, page 19-28](#page-27-0)
- **•** [Clearing Flow States, page 19-28](#page-27-1)

### <span id="page-26-1"></span>**Clear Flow States Pane**

The Clear Flow States pane lets you clear the database of some or all of its contents, for example, the nodes, alerts, or inspectors databases. If you do not provide the virtual sensor name, all virtual sensor databases are cleared.

**Note** The AIM IPS and NME IPS do not support virtualization.

Clearing the nodes in the database causes the sensor to start fresh as if from a restart. All open TCP stream information is deleted and new TCP stream nodes are created as new packets are received.

When you clear the inspectors database, the TCP and state information is retained, but all inspection records that might lead to a future alert are deleted. New inspection records are created as new packets are retrieved.

When you clear the alerts database, the alerts database is cleared entirely.

∕!∖

**Caution** Clearing the alerts database deletes any summary alerts in progress, which prevents a final summary alert. We recommend that you only clear the alerts database for troubleshooting purposes.

### <span id="page-27-0"></span>**Clear Flow States Pane Field Definitions**

The following fields are found in the Clear Flow States pane:

- Clear Nodes—Clears the overall packet database elements, including the packet nodes, TCP session information, and inspector lists.
- **•** Clear Inspectors—Clears inspector lists contained within the nodes.

Does not clear TCP session information or nodes. Inspector lists represent the packet work and observations collected during the sensor up time.

• Clear Alerts (not recommended)—Clears the alerts database, including the alerts nodes, Meta inspector information, summary state, and event count structures.

**Caution** Clearing the alerts database deletes any summary alerts in progress, which prevents a final summary alert. We recommend that you only clear the alerts database for troubleshooting purposes.

- **•** Clear All—Clears all of the virtual sensor databases.
- **•** Specify a Single Virtual Sensor (otherwise all virtual sensors will be cleared)—Lets you clear the database of a specific virtual sensor.

### <span id="page-27-1"></span>**Clearing Flow States**

To clear flow states, follow these steps:

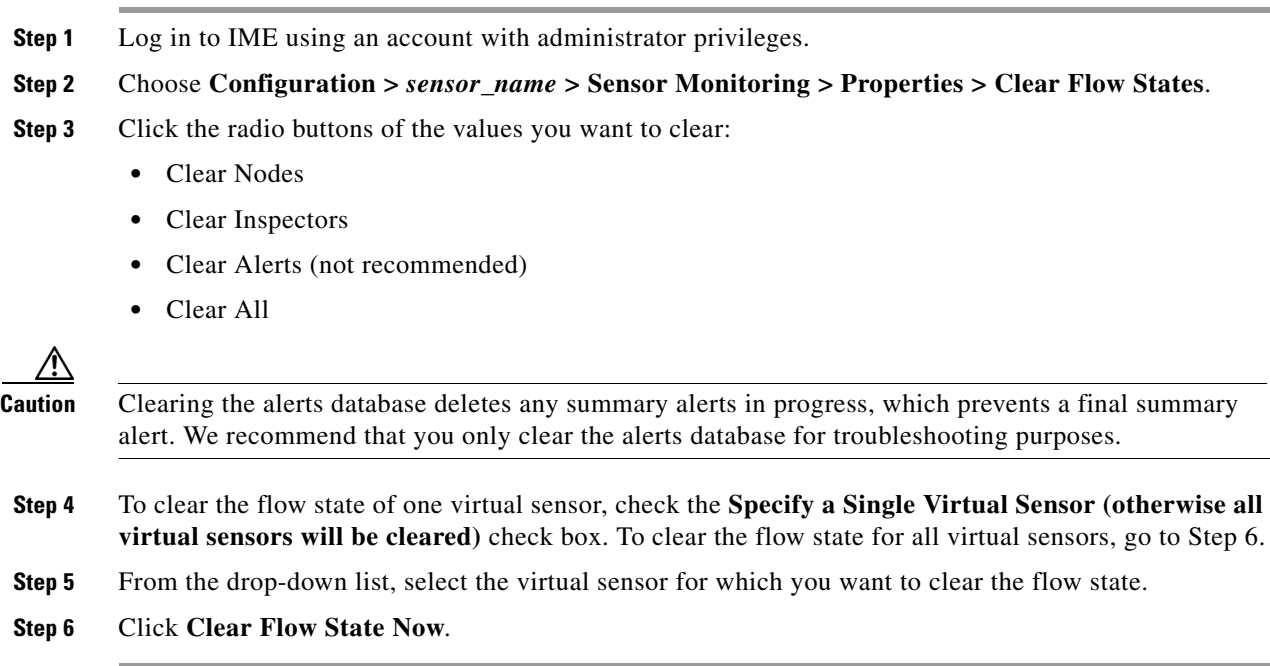

# <span id="page-28-0"></span>**Resetting Network Security Health**

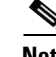

**Note** You must be administrator to reset network security health.

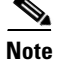

**Note** The AIM IPS and NME IPS do not support virtualization.

The Reset Network Security Health pane lets you reset the status and calculation of network security health. This clears the Network Security Health gadget on the Home page. If you do not provide the virtual sensor name, all virtual sensor network security health information is cleared.

#### **Field Definitions**

The following field is found in the Reset Network Security Health pane:

**•** Specify a Single Virtual Sensor (otherwise network security for all virtual sensors will be reset)—Lets you clear the network security data for a specific virtual sensor.

#### **Resetting Network Security Health Data**

To reset network security health data, follow these steps:

- **Step 1** Log in to IME using an account with administrator privileges.
- **Step 2** Choose **Configuration >** *sensor\_name* **> Sensor Monitoring > Properties > Reset Network Security Health**.
- **Step 3** To reset the network security health of one virtual sensor, check the **Specify a Single Virtual Sensor (otherwise network security for all virtual sensors will be reset)** check box. To reset the data for all virtual sensors, go to Step 5.
- **Step 4** From the drop-down list, select the virtual sensor for which you want to clear network security health data.
- **Step 5** Click **Reset Network Security Health Now**. The data in the Network Security Health gadget on the Home page is cleared.

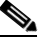

**Note** To change the threat thresholds displayed in the Network Security gadget, choose **Configuration >** *sensor\_name* **> Event Action Rules > rules0 > Risk Category**.

#### **For More Information**

- For more information on the Sensor Health gadget, which contains network security data, see Sensor Health Gadget, page 3-4.
- For the procedure for configuring sensor health, see Configuring Sensor Health, page 18-17.
- For the procedure for configuring risk categories, see Configuring Risk Category, page 12-32.

Г

# <span id="page-29-0"></span>**Generating a Diagnostics Report**

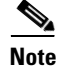

**Note** You must be administrator to run diagnostics.

You can obtain diagnostics information on your sensors for troubleshooting purposes. The diagnostics report contains internal system information, such as logs, status, configuration, and so forth, that is intended for TAC to use when troubleshooting the sensor.

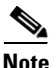

Note Generating a diagnostics report can take a few minutes.

You can view the report in the Diagnostics Report pane or you can click **Save** and save it to the hard-disk drive.

#### **Button Definitions**

The following buttons are found in the Diagnostics Report pane:

- Save—Opens the Save As dialog box so you can save a copy of the diagnostics report to your hard-disk drive.
- **•** Generate Report—Starts the diagnostics process.

This process can take several minutes to complete. After the process is complete, a report is generated and the display is refreshed with the updated report.

#### **Generating a Diagnostics Report**

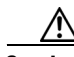

**Caution** After you start the diagnostics process, do not click any other options in IME or leave the Diagnostics pane. This process must be completed before you can perform any other tasks for the sensor.

To run diagnostics, follow these steps:

**Step 1** Log in to IME using an account with administrator privileges.

**Step 2** Choose **Configuration >** *sensor\_name* **> Sensor Monitoring > Support Information > Diagnostics Report**, and then click **Generate Report**.

 $\mathscr{P}$ 

**Note** The diagnostics process can take some time to complete. When the process has finished running, the display is refreshed with the updated results.

**Step 3** To save this report as a file, click **Save**. The **Save As** dialog box opens and you can save the report to your hard-disk drive.

# <span id="page-30-0"></span>**Viewing Statistics**

The Statistics pane shows statistics for the following categories:

**•** Analysis Engine

The Analysis Engine section also contains Global Correlation statistics.

- **•** Anomaly Detection
- **•** External Product Interface
- **•** Host
- **•** Interface Configuration
- **•** Logger
- **•** Network Access (now known as Attack Response Controller)
- **•** Notification
- **•** OS Identification
- **•** Transaction Server
- **•** Virtual Sensor
- **•** Web Server

#### **Button Definitions**

The following button is found in the Statistics pane:

• Refresh—Displays the most recent information about the sensor applications, including the Web Server, Transaction Source, Transaction Server, Network Access Controller, Logger, Host, Event Store, Event Server, Analysis Engine, Interface Configuration, and Authentication.

**Note** Network Access Controller, now known as Attack Response Controller beginning with Cisco IPS 5.1, is still listed as Network Access Controller in the statistics output.

#### **Viewing Statistics**

To show statistics for your sensor, follow these steps:

- **Step 1** Log in to IME using an account with administrator or operator privileges.
- **Step 2** Choose **Configuration >** *sensor\_name* **> Sensor Monitoring > Support Information > Statistics**.
- **Step 3** To update statistics as they change, click **Refresh**.

# <span id="page-30-1"></span>**Viewing System Information**

The System Information pane displays the following information:

- **•** TAC contact information
- **•** Platform information
- **•** Booted partition
- **•** Software version
- **•** Status of applications (MainApp, Analysis Engine, and CollaborationApp)
- **•** Upgrades installed
- **•** PEP information
- **•** Memory usage
- **•** Disk usage

#### **Button Definitions**

The following button is found on the System Information pane:

• Refresh—Displays the most recent information about the sensor, including the software version and PEP information.

#### **Viewing System Information**

To view system information, follow these steps:

- **Step 1** Log in to IME using an account with administrator or operator privileges.
- **Step 2** Choose **Configuration >** *sensor\_name* **> Sensor Monitoring > Support Information > System Information**. The System Information pane displays information about the system.
- **Step 3** Click **Refresh**. The pane refreshes and displays new information.